# **User Manual**

**Version 2.6.62**

The objective of the project described in this manual is the mashing schedule and process automation for "all grain" beer production with a single vessel (BIAB/RIMS) system.

"Open Ardbir" is largely inspired by the original project formerly "**Braudino**" by **Stephen Mathison** and then further upgraded and modified by **Mike Wilson** under the "**Mike's Brewery**" appellation.

The micro controller "**Arduino Uno**" is, like in the original project, at the core of the automation process and can be used in both a fully automatic or manual mode. The controller automates all the phases from mashing in the grain to boiling the wort, this includes any required hop additions. The controller delivers all these capabilities in a simple easy to follow and logical manner for beginner and advanced home-brewers alike. The system interacts and can be programmed via 4 Push Buttons, and an LCD feeds back all the relevant information the user needs in all the phases, whether used while setting or running the system. The "Original Braudino" shield was developed in order to connect a Temperature Probe; SSR relay for controlling a heating element; Pump Relay; Signal Buzzer; along with the LCD display and 4 Push Buttons. This original shield is what has been referred to above as having been modified and upgraded by Mike Wilson.

From a HW perspective the code should be adapted in order to support the correct LCD display 16x2 or 20x4. This option is configurable inside the sketch. In order to enable one or the other display the user should modify the sketch through the Arduino IDE searching for (Ctrl+f) LCD\* as the search string and then apply the modifications below in both sections: **// SETTING LCD\*\*\*\*\***

#### // Select your LCD

// LANGUAGE ITA #include "LCD16x2\_ITA.h" //#include "LCD20x4\_ITA.h" // LANGUAGE ENG //#include "LCD16x2\_ENG.h" //#include "LCD20x4\_ENG.h"

#### …... **// SETTING LCD\*\*\*\*\***

 lcd.begin(16,2); // lcd.begin(20,4);

User should remove // before the **#include** and **lcd.begin** statement for the correct size LCD and add // before the incorrect size LCD.

Moreover it's possible to select Italian or English language in the same way modifying the first LCD section

The same procedure should be repeated in order to select the HW version of the controller Shield. The proper section for this type of settings is the following: **// SETTING PCB\*\*\*\*\*** // Select your PCB Version #include "Pcb\_Brauduino\_DanielXan.h"

//#include "Pcb\_Brauduino\_Original.h"

Finally some mandatory additional libraries are needed in order to properly compile the sketch. These libraries can be easily downloaded from the Arduino official site: [http://arduino.cc](http://www.arduino.cc/) Onewire: [http://playground.arduino.cc/Learning/OneWire](http://www.google.com/url?q=http%3A%2F%2Fplayground.arduino.cc%2FLearning%2FOneWire&sa=D&sntz=1&usg=AFQjCNGNzASzXEDFzRVEFzLcl-5VRg_Lfg) PID\_v1: [http://playground.arduino.cc/Code/PIDLibrary](http://www.google.com/url?q=http%3A%2F%2Fplayground.arduino.cc%2FCode%2FPIDLibrary&sa=D&sntz=1&usg=AFQjCNEEa3RRW9xp5BDX6b8_rDeitepf1g)

#### **WARNING:**

#### **First step to be performed in order to guarantee the right system operation is the system configuration and reset of EEPROM in order to correctly manage recipe storing. Please read the proper section for the right parameter configuration**

Let's see the step by step configuration taken through the push button and display menus:

#### **0.0 – Startup Display** AndBin 2.6.623 Open 22.50°c AndBin 2014 Open 506 2.6.62 MHI. HH 命  $\mathbf{M}$ A М A  $\mathbf{U}\mathbf{P}$ START **ENTER DOWN**  $\mathbf{U}\mathbf{P}$ START **DOWN ENTER QUIT**  $\mathbf{R}$  $\mathbf{r}$ QUIT R  $\mathbf{P}$

This is the boot screen of ArdBir. In order to enter a desired menu the user should push the selected button for at least two seconds.

At the end of both the MAUNAL and AUTOMATIC process, the user is always returned back to this initial menu. The same also applies whenever the user exits from the CONFIGURATION menu

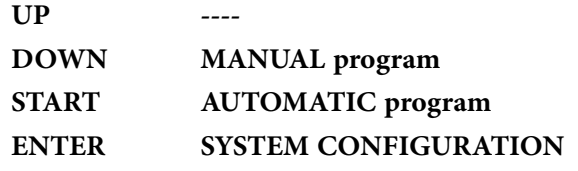

# **1.0 – System Configuration**

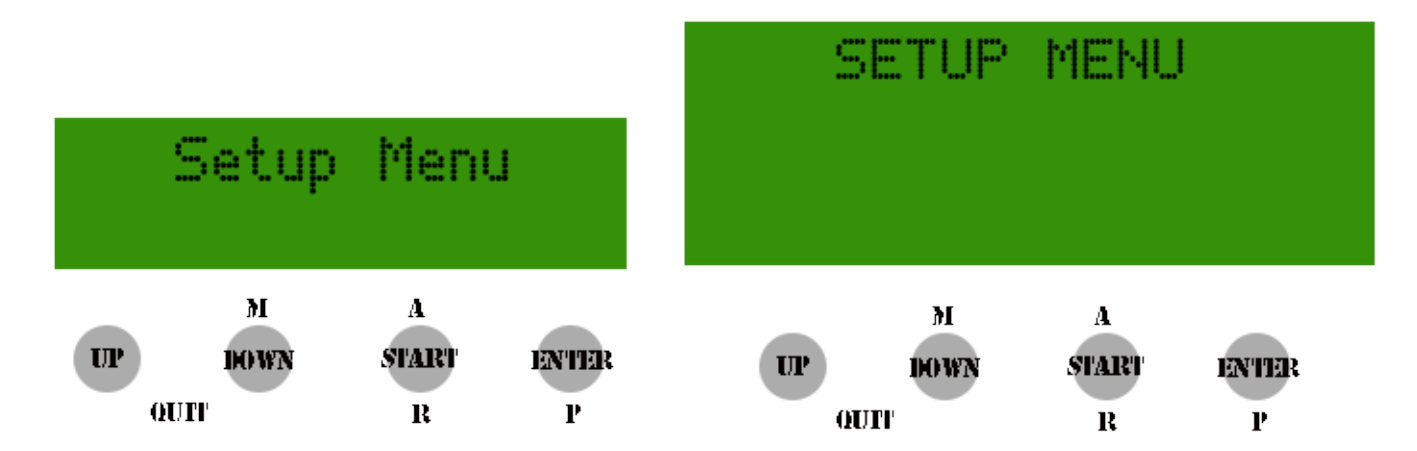

A user can access the set up menu by pressing the ENTER push button for 2 seconds.

This menu allows the user to set up all the basic parameters and configurations that decide the final behavior of the brewing system.

The set up menu allows the user to access

- **PID parameters**
- **Unit parameters**
- **Process Automation Set Up**
- **Recipe Management**
- **Credits**

By selecting the UP and DOWN push buttons the user can scroll through menus and a selection can be confirmed by pressing ENTER.

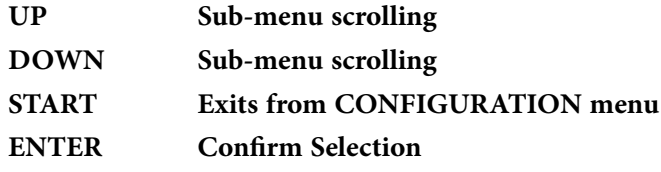

#### **1.1 - P.I.D. parameters**

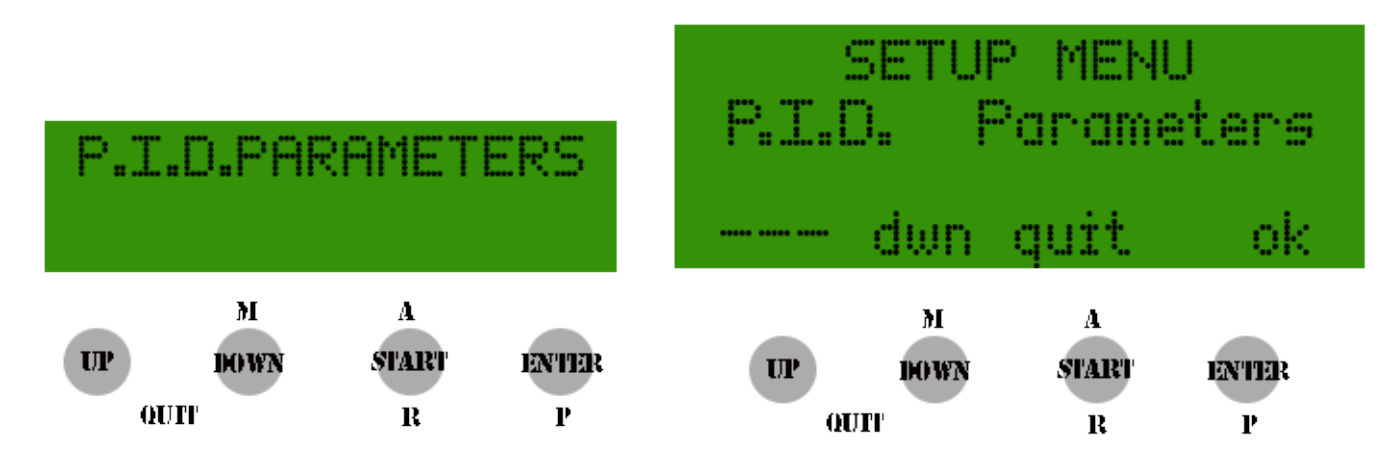

The first menu section is related to PID parameter tuning. Through this menu the relevant constant that influences the PID controlling algorithm and so the heating element control is set. It is also possible to configure output power of the heating element during the boil phase and temperature probe calibration.

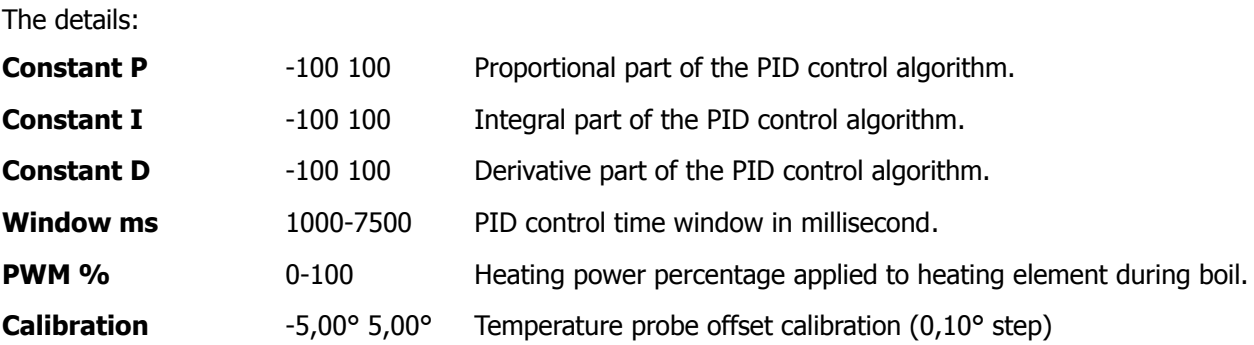

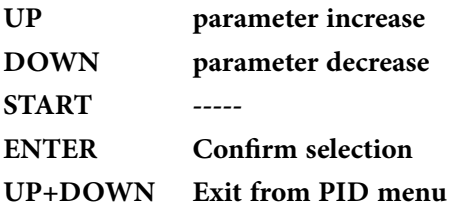

Note: that fine tuning of the PID parameter is out of the scope of this user manual and many factors related to the brewing system can influence the optimal setting.

For <sup>a</sup> more detailed explanation of PID control algorithm please refer to Wikipedia http://en.wikipedia.org/wiki/PID\_controller

A simple method to get an easy calibration of the PID algorithm suggests to set to 0 the value Ki and Kd and try to fine tune only the Kp that allows the PID to get as close as possible to set point trying to minimize the difference between actual temperature and set point.

Subsequently it is possible to tune the kI and kD considering that:

- In case the measured temperature overshot the set point reduce Kp and Increase kD
- In case to much time is needed to get the controller to the set point increase kI
- In case of a permanent error below the set point increase kI

### **1.2 – Unit Parameters**

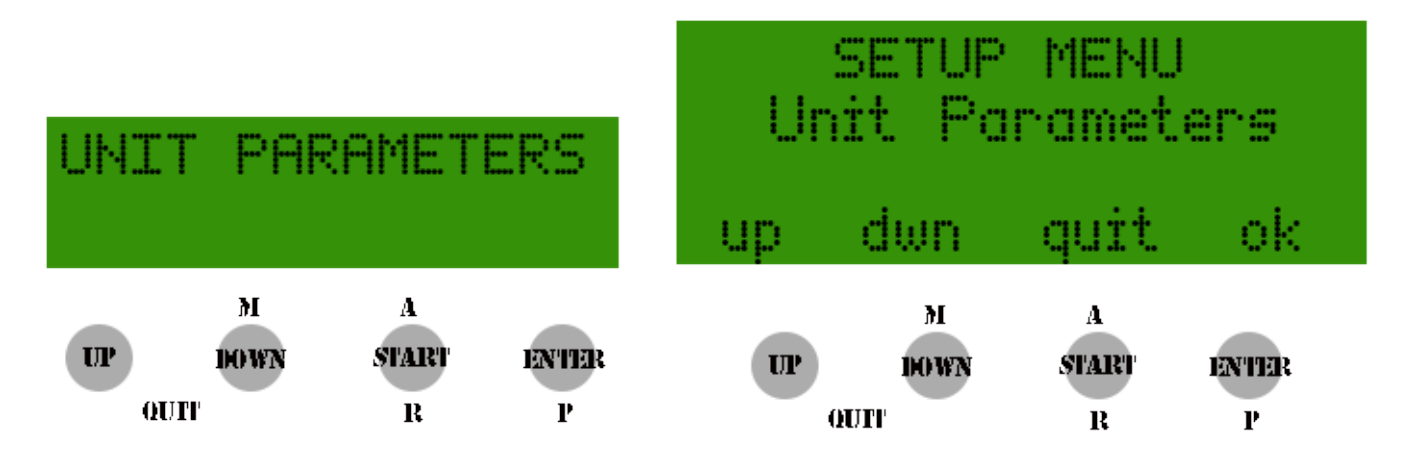

Through this section the user can configure the overall system parameters and global variables that will affect the end to end system behavior. Typically this set up is specific for the brewery and should be performed once. There are dependencies in some of the choices and so not all reported values are allowed, some consistency and validation rules are applied automatically.

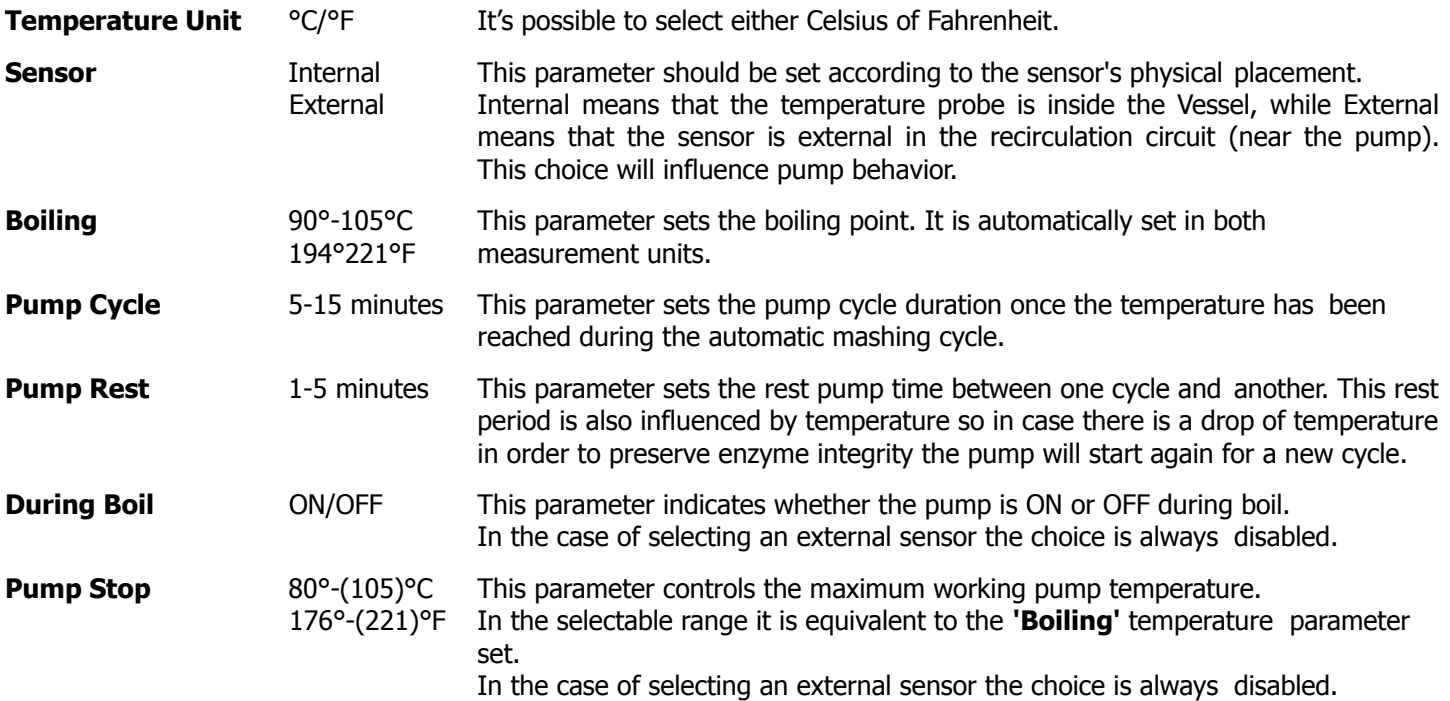

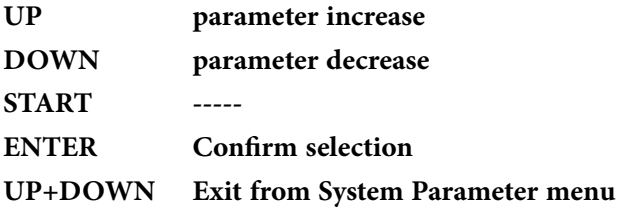

### **1.3 - Automation Process Setting**

Through this menu it's possible to configure all the relevant parameters for the automatic mashing process.

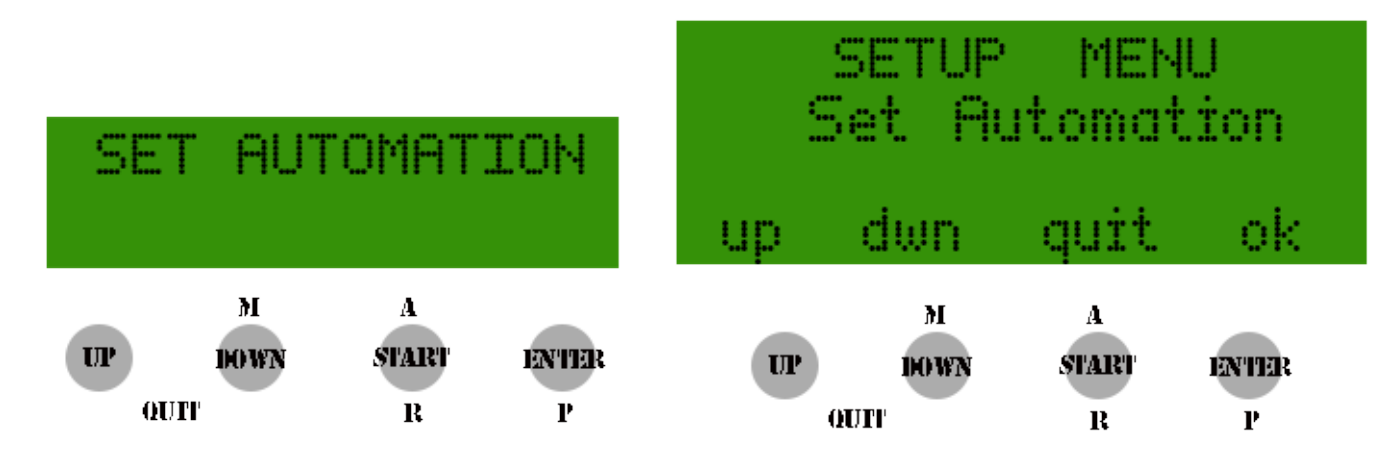

The basic principle of this configuration menu is the "step mashing" process. For each step the user can configure target temperature (SetPoint) as well as step duration.

Moreover it's always possible to skip some of the steps according to the recipe schedule through the START button.

Some steps are mandatory (Mash In – A-Amylase 2 - Mash Out) in order to guarantee the correct mashing work flow. The system performs some integrity checks and tries to avoid user mistakes during configuration: if some input values are not logical (e.g. a step with lower SetPoint than the previous one) the step is automatically skipped.

The only exception is the first step after "Mash In" where the temperature can be set up to 3.5°C lower.

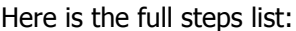

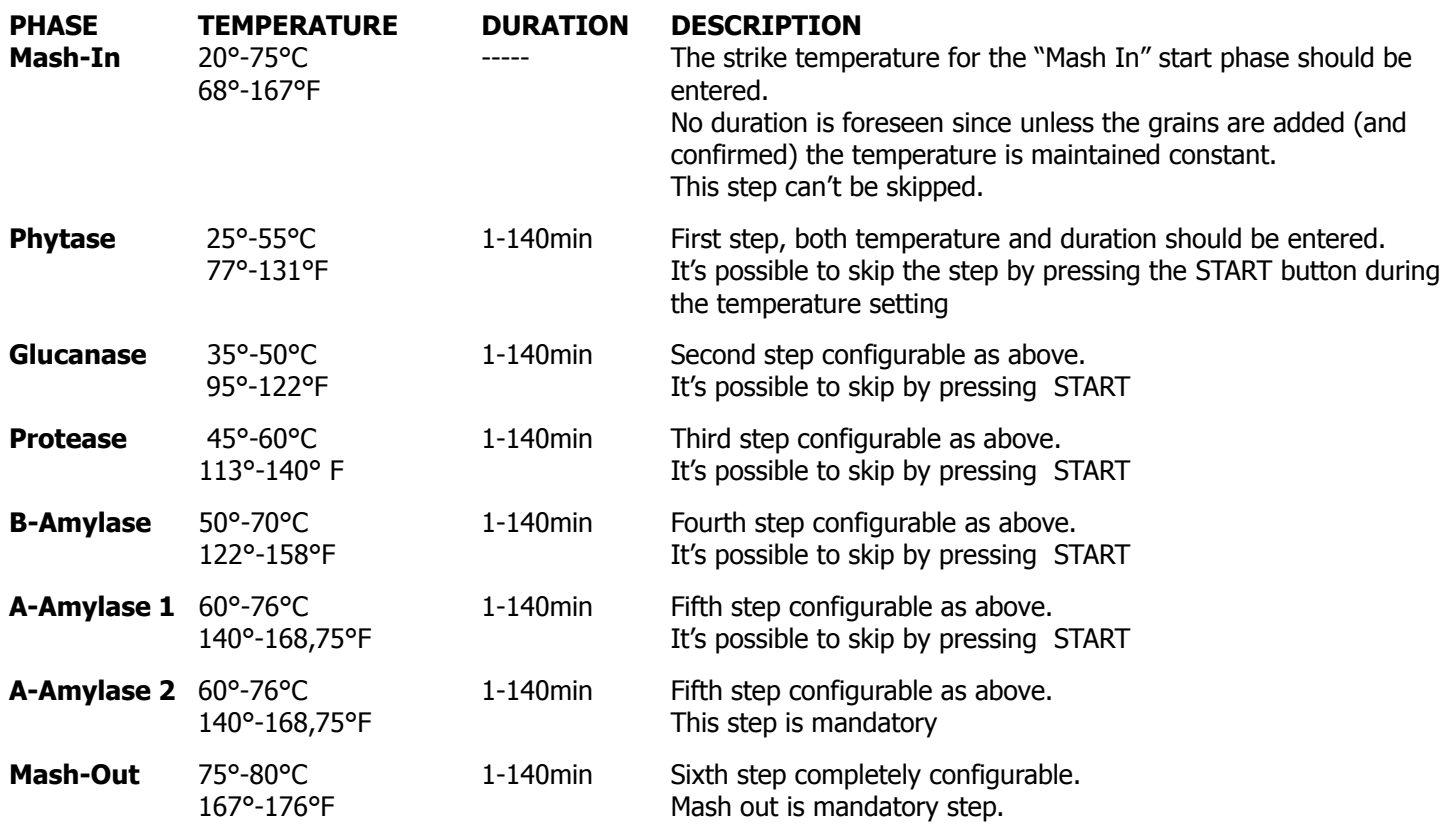

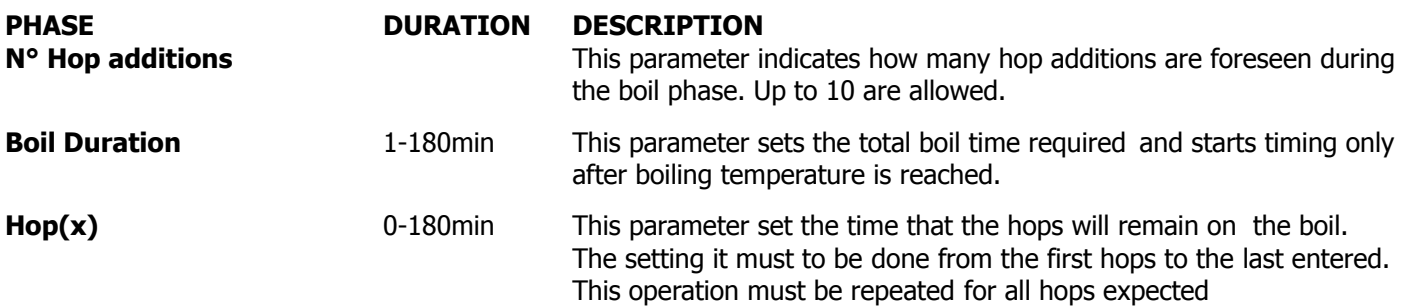

#### **Example for the management of hops:**

If you do a boil for 60 minutes, and you want to have 4 hops in boiling for 5, 10, 15, 50 minutes you have to set: Num of Hops: 4 Boil time: 60<br>Hop 1: 50

 $Hop 1:$ Hop 2: 15 Hop 3: 10<br>Hop 4: 5 Hop  $4:$ 

The counting time is a countdown and time indicated for the hops indicates exactly how much remains in boil

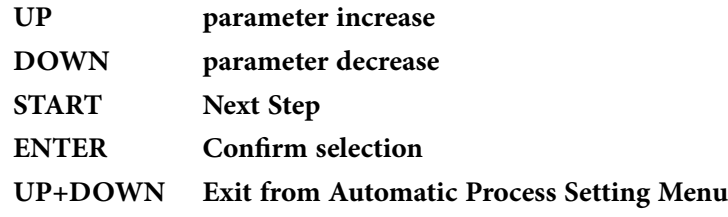

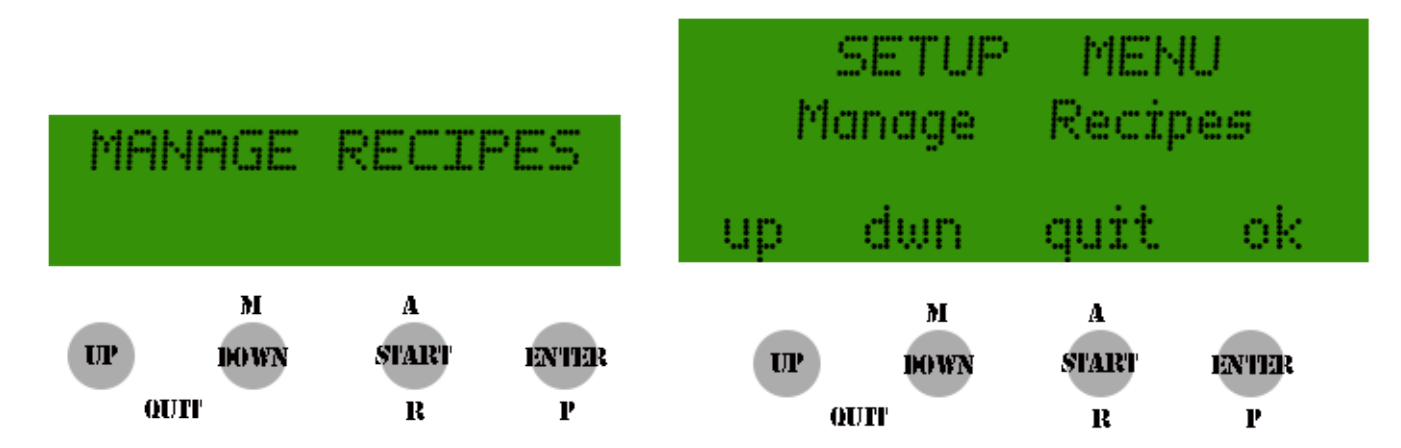

## **1.4 – Recipe Management and Saving**

In this section it's possible to save up to 10 different settings inside the controller's memory for future use. The stored information is related to mashing steps, and hop additions, a progressive number is assigned to the parameter sets according to first free memory position.

It's possible to load, store and delete the settings whenever required.

**Notice that a EEPROM initialization process accessed through the dedicated menu below is required before using the controller for the first time.** 

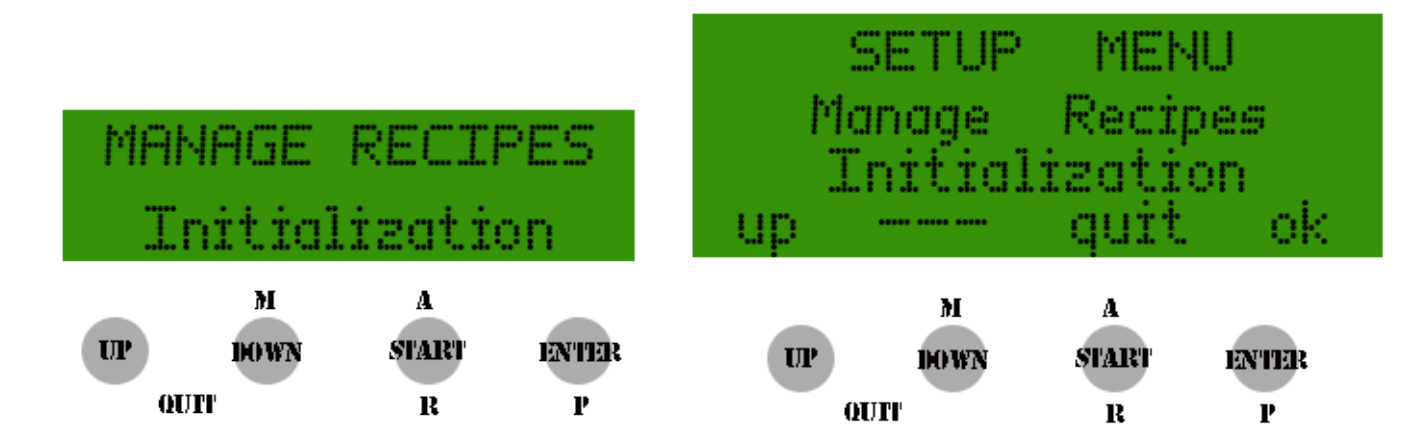

Once the EPPROM initialization has been performed it's possible to start saving the settings operations.

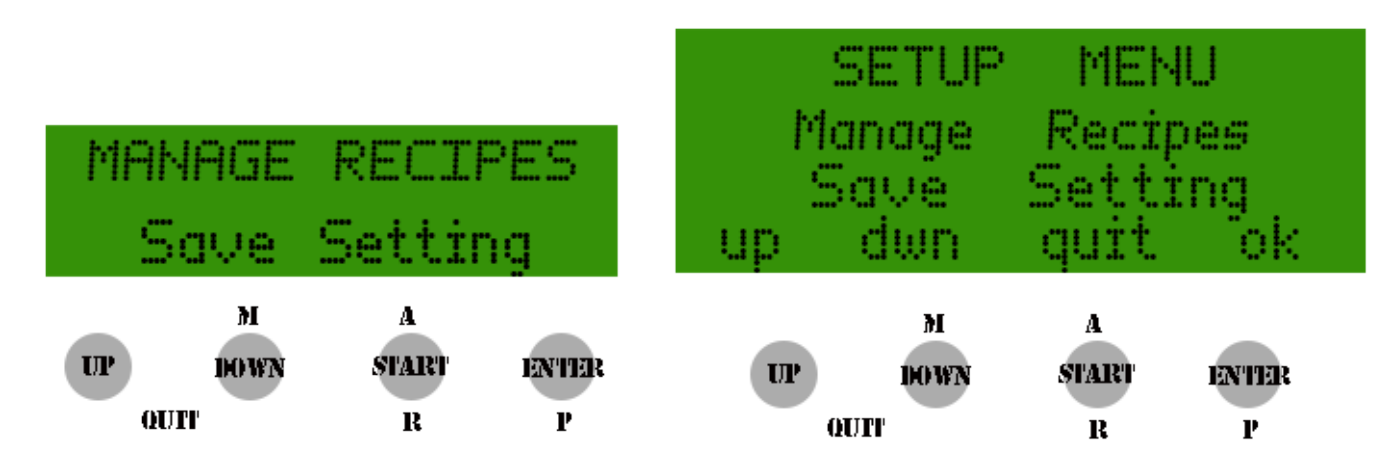

The user can enter a name in order to identify the specific recipe using alphanumeric string with max 10 chars (a-z, 0-9, space).

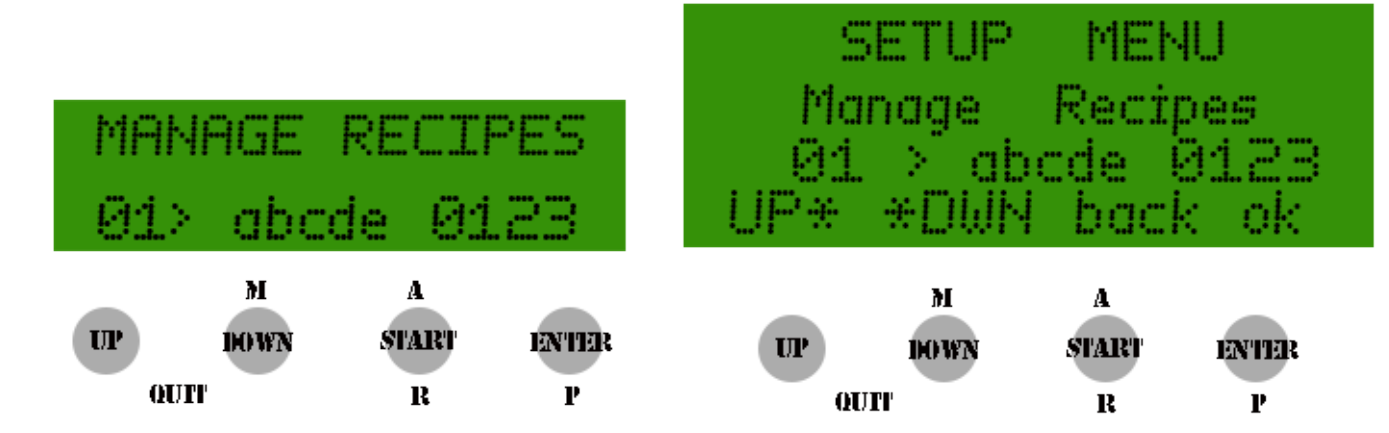

With the UP/DOWN push button it's possible to scroll through the char list, and ENTER is used for selection.

It's possible to correct the name of the recipe while entering characters, press the START button.

This will allow us to move back one position and make the change.

By repeatedly pressing the START button you can return to the initial character.

It 'also provided a shortcut to facilitate the placing of the missing spaces to complete the name by simultaneously pressing the UP + DOWN.

At the end the full name composed must be confirmed using the START button.

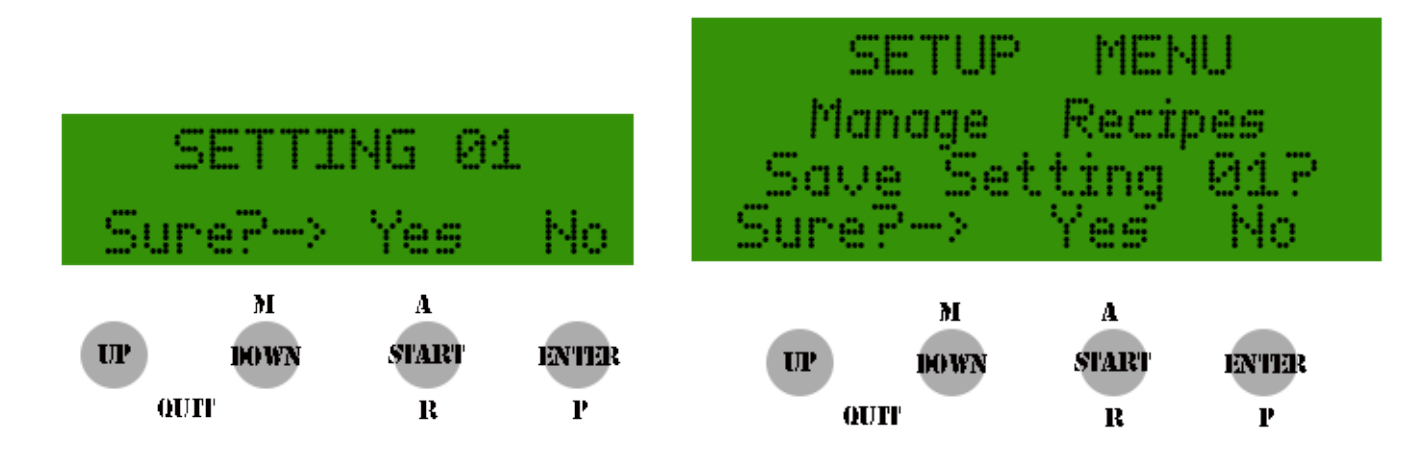

In order to load or delete a specific recipe the ENTER push button is used for selection while the confirmation is done through the START push button.

Below are the details of a recipe loading screenshot:

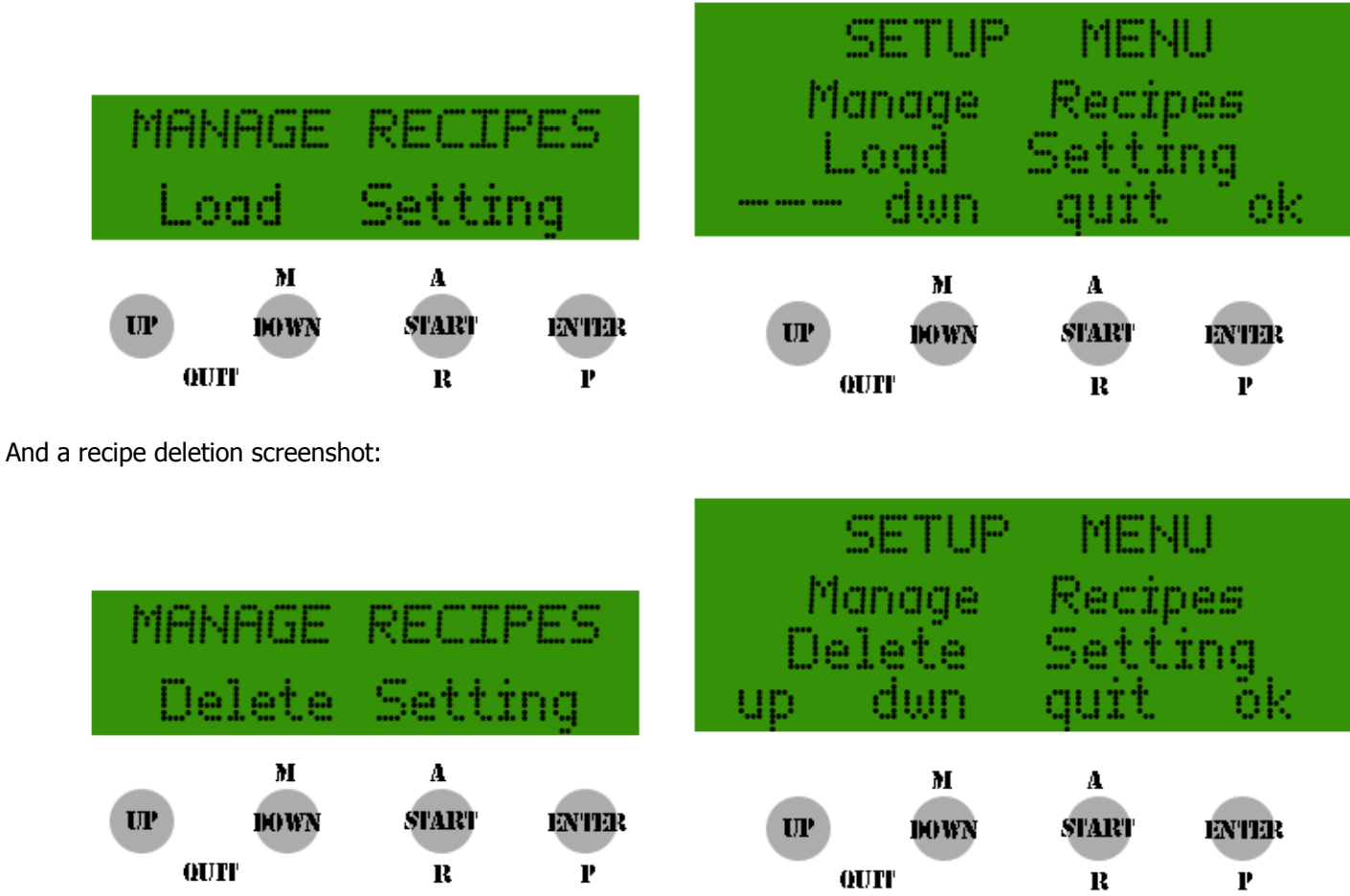

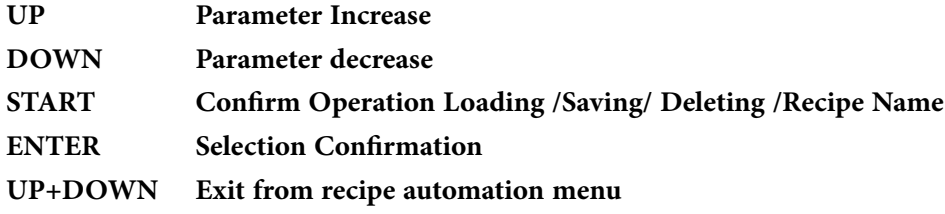

## **2.0 – Manual Process**

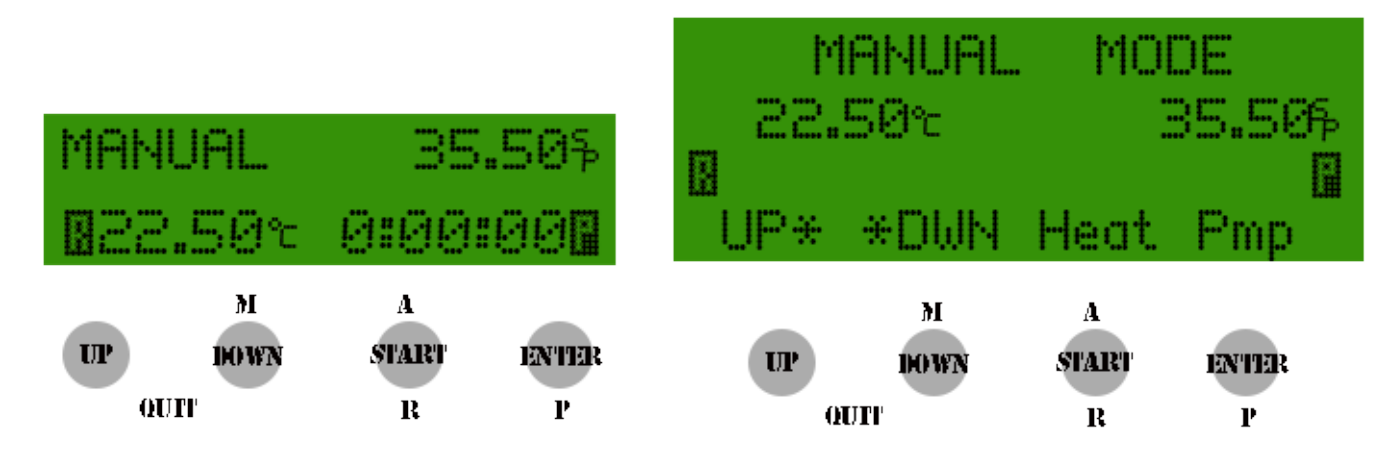

The Manual Process allows the user the full control of the entire mashing process by allowing the manual selection of temperature settings, and the switching ON/OFF of both pump and the heating element at will.

Temperature control will be performed automatically through the PID control that will try to reach the manual set point. The LCD display will report the manual SetPoint temperature and current temperature. An automatic timer is started when the measured temperature reaches the set point. Any set point change will reset the timer if the set point temperature is 2°C greater than measured temperature. The 2°C hysteresis has been added in order to avoid the timer resetting due to small temperature changes.

During the boil phase that starts when temperature reaches the values configured in the system settings menu, only the current temperature is reported on the LCD and it's possible to regulate the heating element power with UP/DOWN button, the % of power used is shown on the LCD.

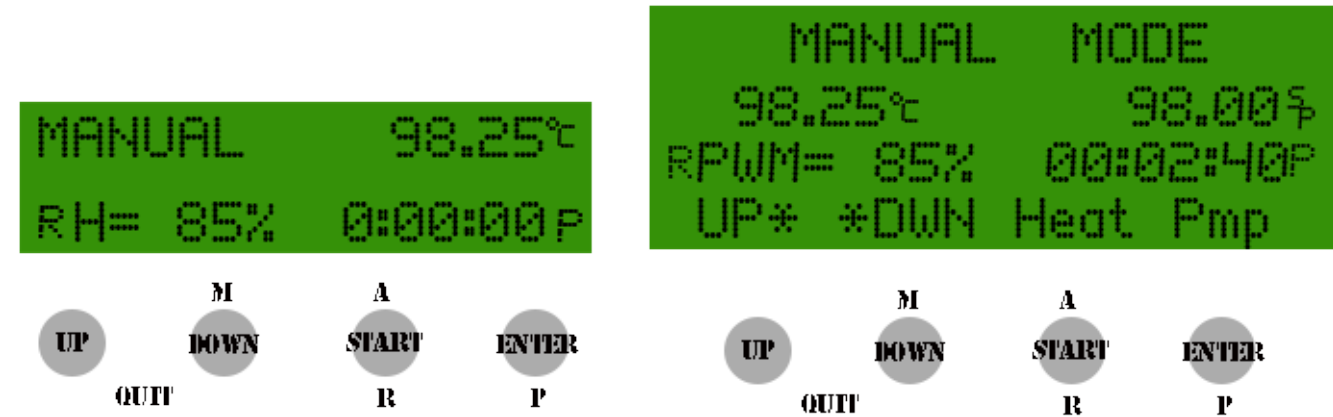

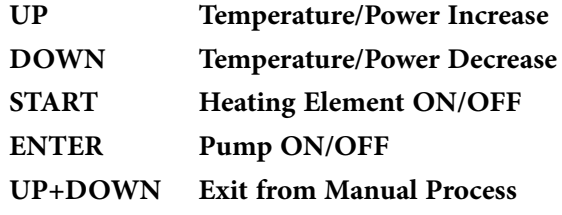

## **3.0 – Automatic Process**

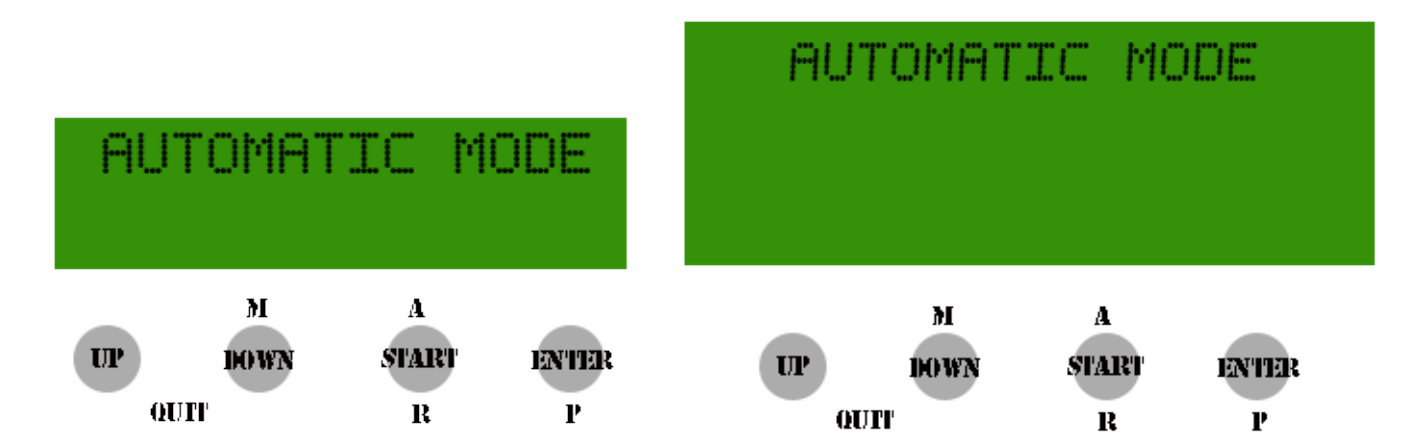

The automatic process: Automation is the real "core" of the system and the controller executes in sequence all the steps previously configured in the Automatic Process Settings menu.

## **3.1 – Delayed Start**

It's also possible to program the brew day through a delayed start so the user can fill the vessel with water and decide to postpone the initial heating phase.

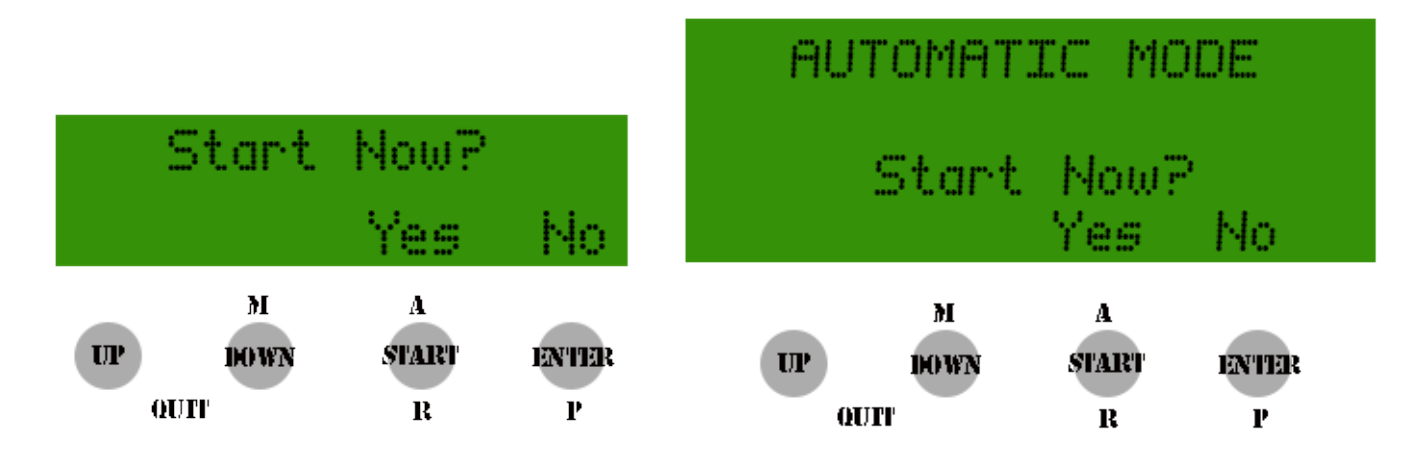

The controller asks if the user wants to postpone the start and if "Yes" the amount of delay required in minutes should be entered.

In the case of the immediate start being selected the controller's normal sequence will be started.

# **3.2 – Recovery of previous brew session**

If a previous run has for some reason been aborted, the system will asks the user if he wants to recover the previous process. In an affirmative case the system will restart exactly from the step where the process had been aborted, otherwise the system will start from the first mashing step.

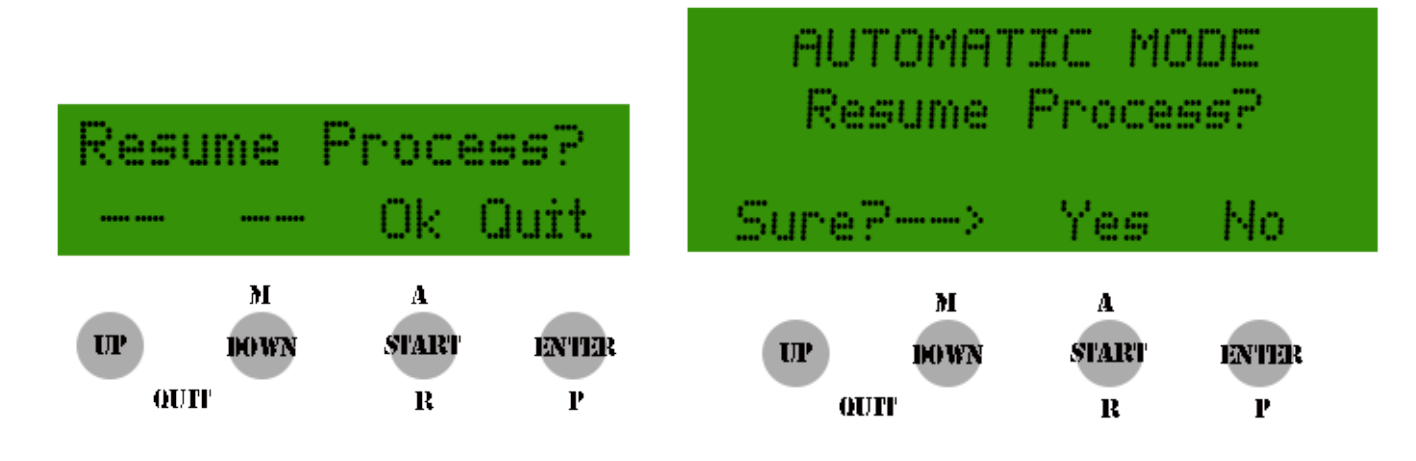

## **3.3 – Water addition**

The first step is "Mash In" and the system asks explicitly if the proper amount of water has been added into the vessel:

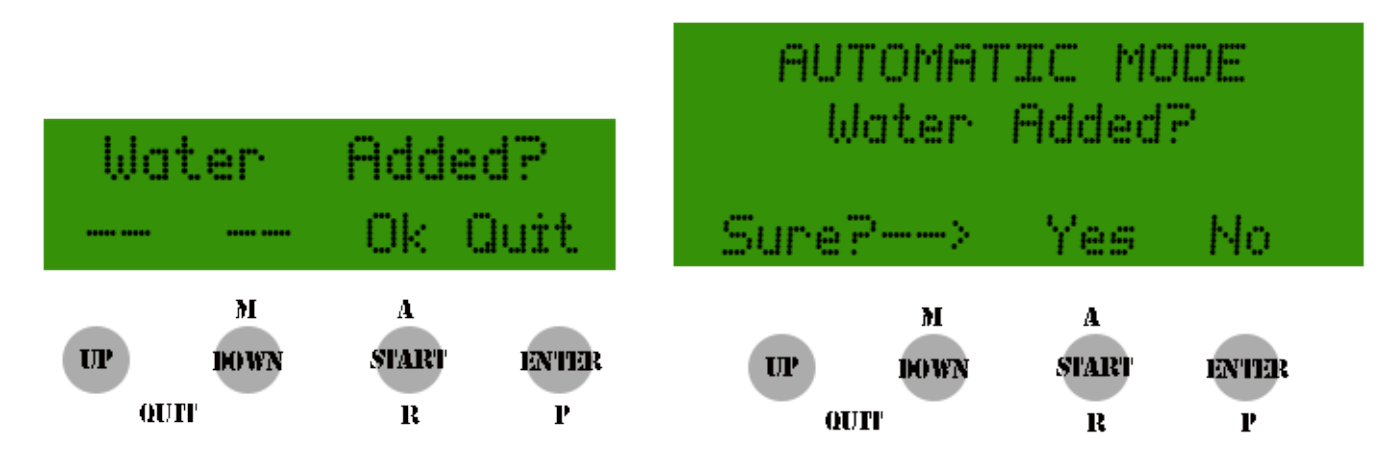

A positive answer to this question allows the process to continue otherwise the user is returned to the initial menu.

In order to allow proper wort recirculation the pump is initialized and primed with a few short  $ON - OFF$  cycles.

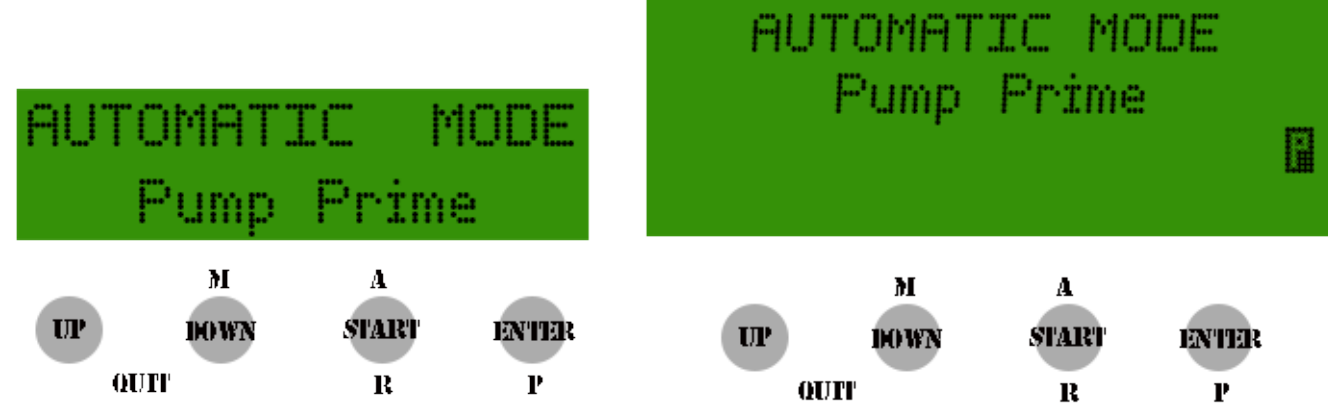

This operation is useful to expel air bubbles from around pump circuits and impellers. At the end of this phase the pump is started and the water recirculated.

After this operation the automatic process starts operating and the heating element is switched on in order to heat the water up to the set strike temperature.

In the case of a delayed start having been programmed the user is requested to enter the value of the delay in minutes.

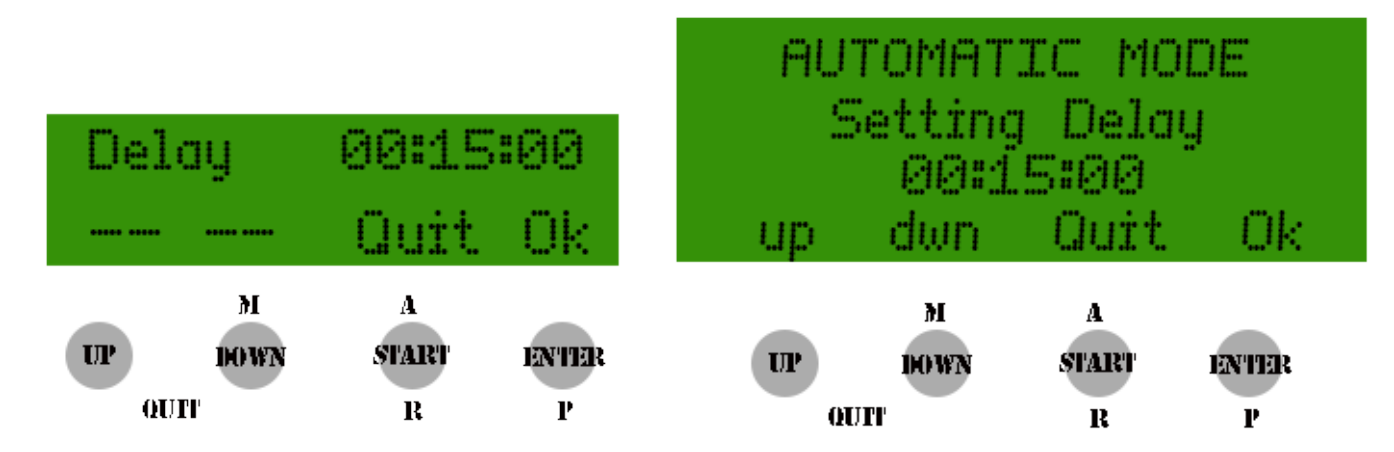

Once the delay has been programmed and confirmed the system enters into a standby mode:

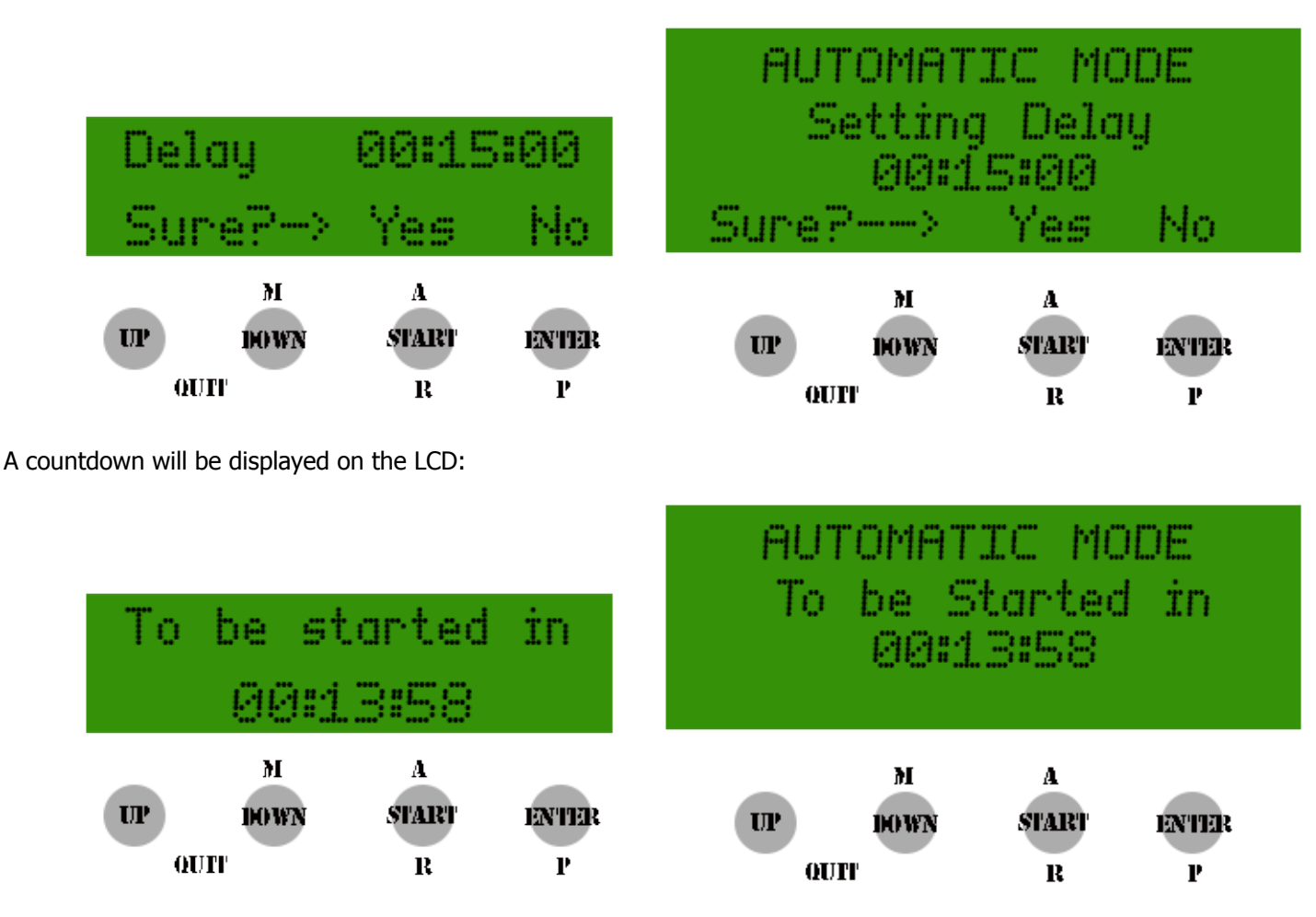

At the end of the standby period an alarm sounds and notifies the user that the process has started and the heating element is switched ON.

**From this point on all the operations follow the same common processes regardless of the initial choice.**

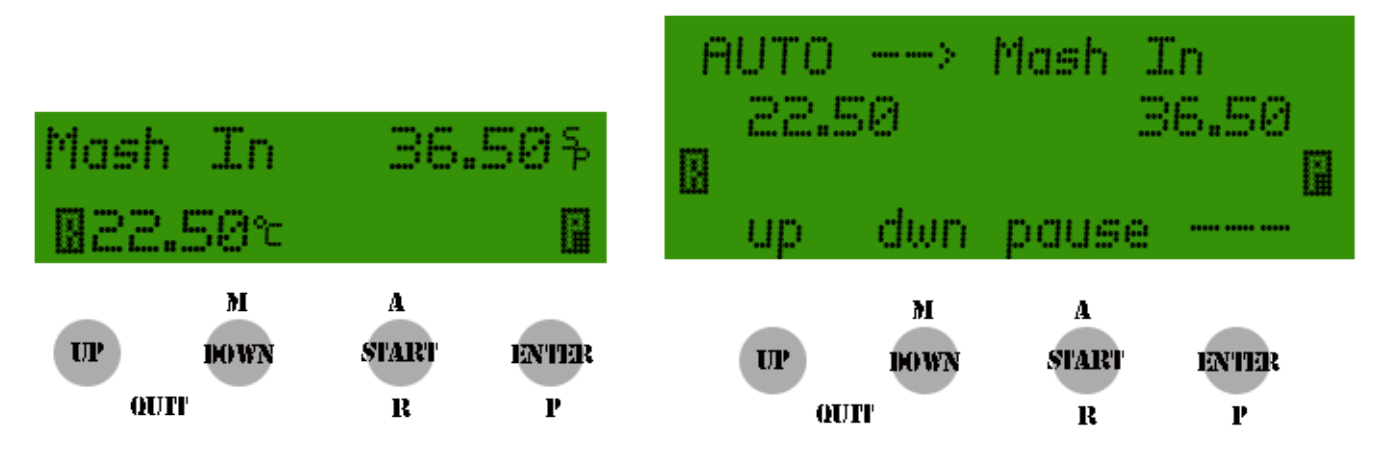

The system starts heating and recirculating the water and when the strike temperature is reached the system enters into a paused/loop status.

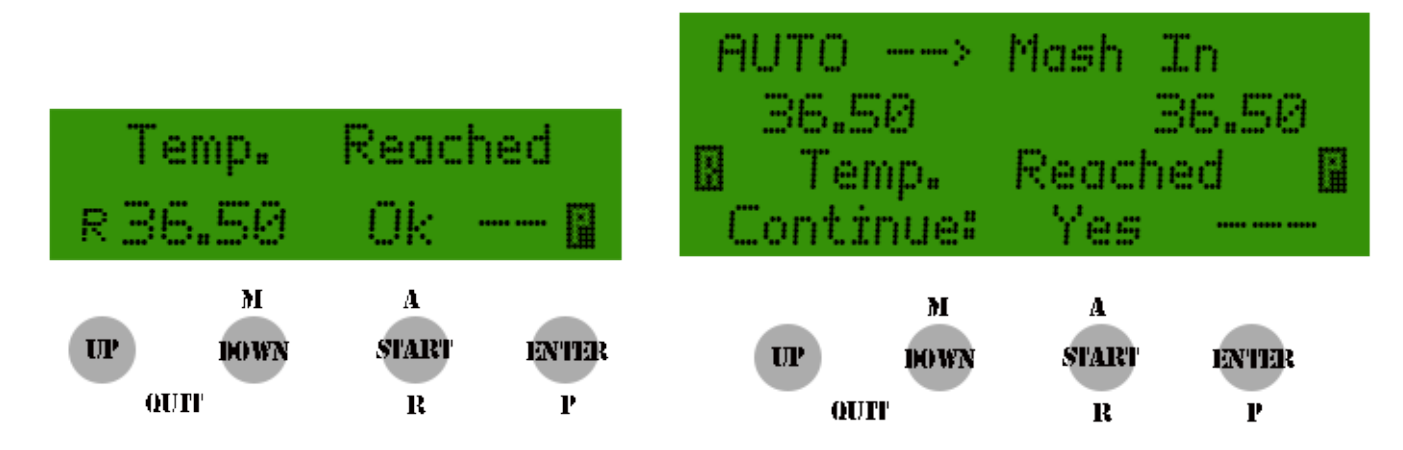

While waiting for the confirmation the heating element is continuously controlled by the PID algorithm so the temperature stays stable.

Once the user confirms to proceed the system enters another loop phase in order to allow the grain to be loaded into the malt pipe.

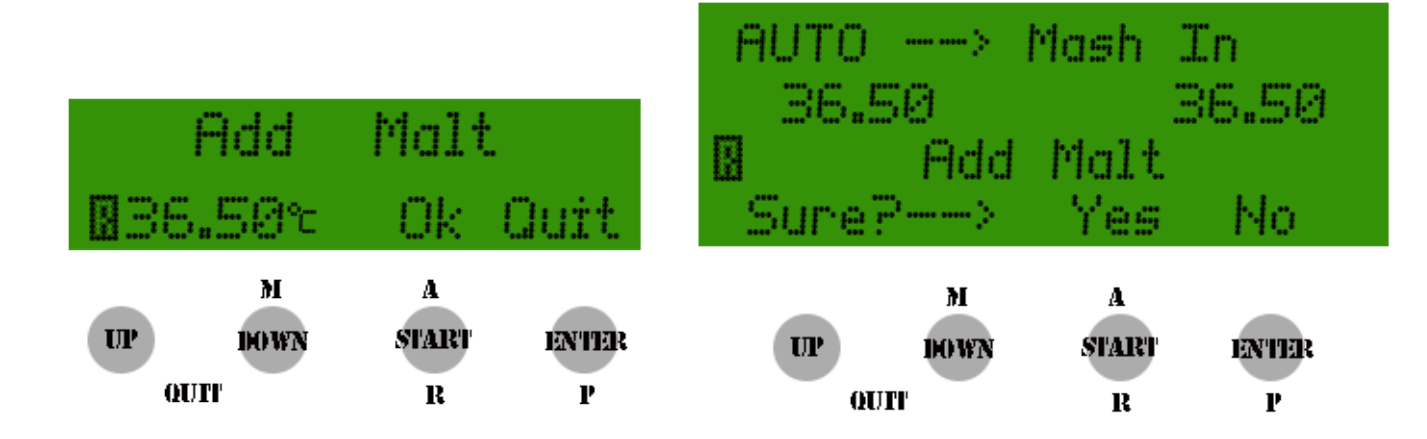

The pump is stopped while the temperature is maintained constant. The system then asks if the grain has been loaded into the malt pipe.

After confirming that the malt loading is complete the system goes to the next step.

From this point on no manual intervention is needed and the controller will execute the complete work flow step by step

automatically maintaining the mashing temperature for the configured time duration. The pump cycle will also be controlled accordingly during this period.

**One note related to the pump rest:** In some cases a programmed rest will be skipped or last more than the configured value. This is due to the programming logic where the pump starts working at the set point for the specific step and enters its rest time accordingly to the value set in its initial setting menu, however this rest time is also linked to the heating process.

If the temperature drops below a configurable threshold both the heating element and the pump will be started again.

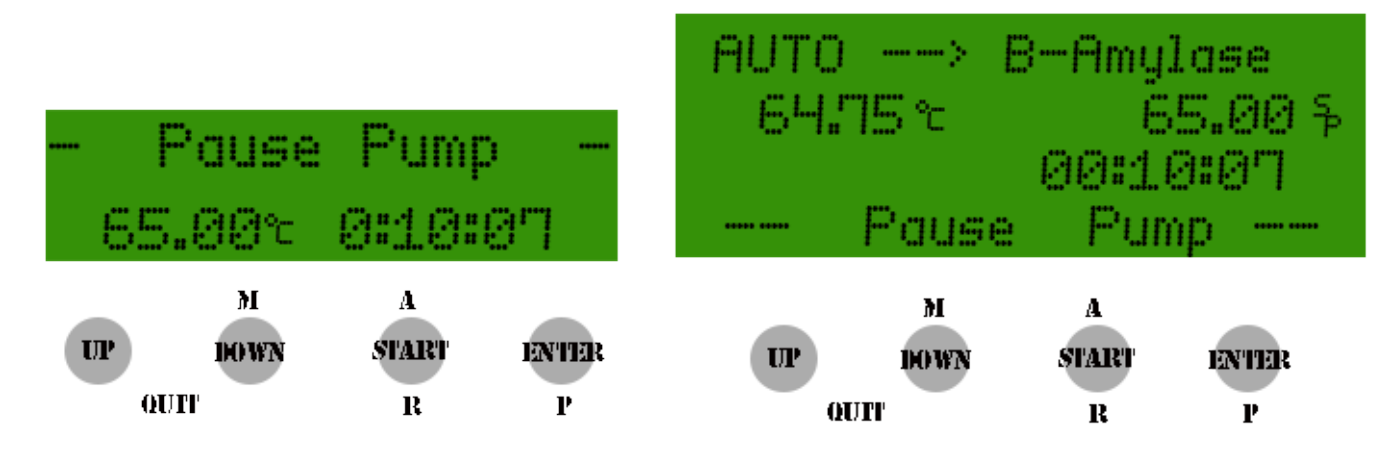

An alarm buzzer sounds and an indication of the pump status is reported on the LCD display when the rest period starts. For each step a countdown timer is started when temperature reaches its set point. A beep will sound to advise the user 5 seconds before the step ends.

Before the Mash Out step the process will stop with a prompt in order for the user to check for full starch conversion.

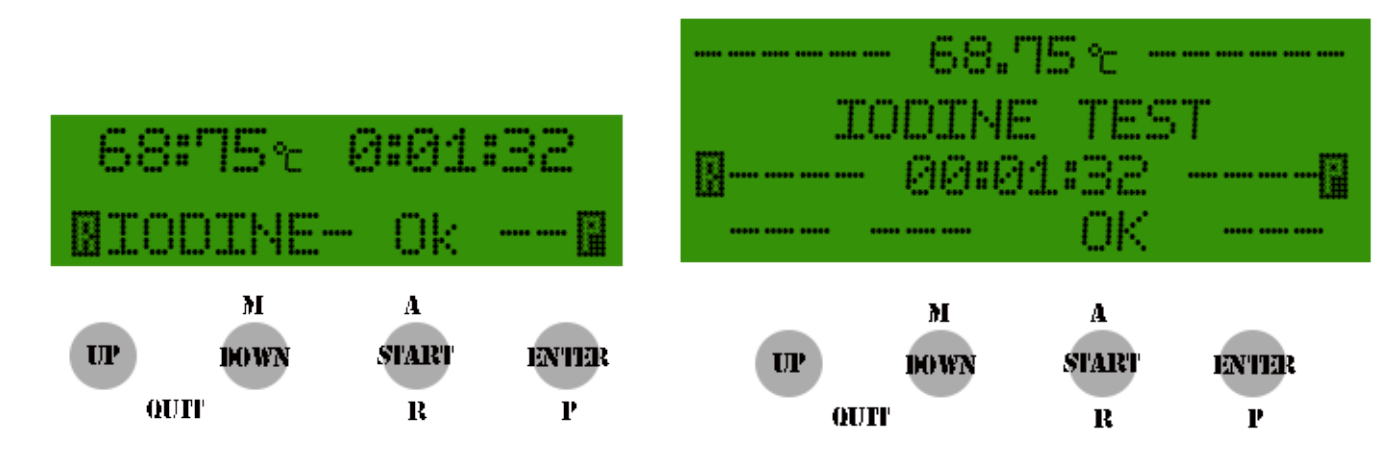

This next step is called the "Iodine Test" and the **temperature settings are maintained the same as the previous step**.

The phase will be completed by pressing START.

Once the mash out has been completed the pump is stopped, and the system waits until the user confirms the malt pipe removal operation is complete.

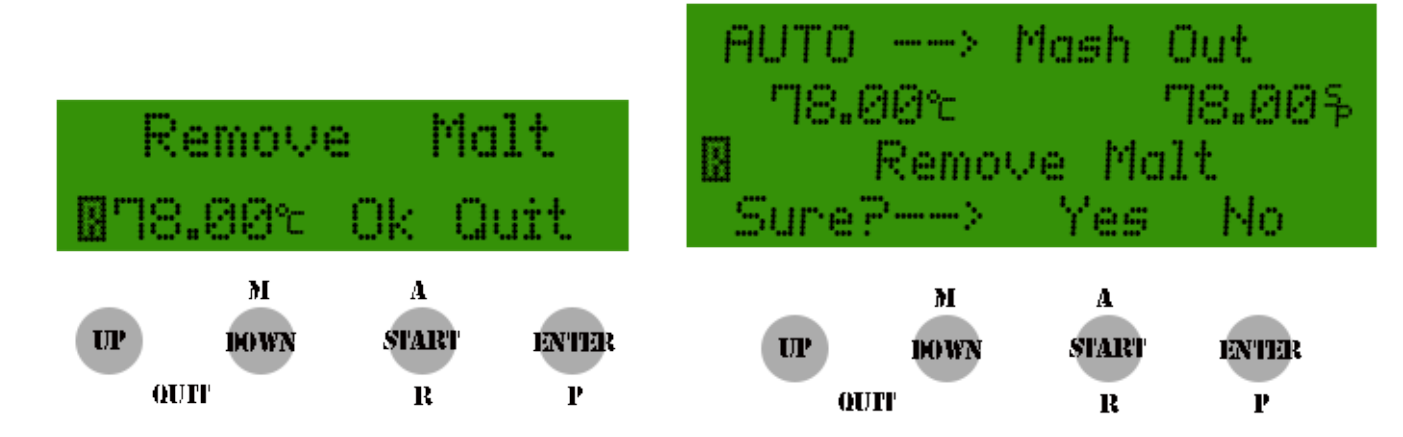

Once confirmed to continue the process the system notifies the user to remove the malt pipe.

If the user confirms the system enters the boiling phase.

In this final phase the system will provide sound and visual (LCD) indications of hop addition requests. No explicit confirmation is needed in this case.

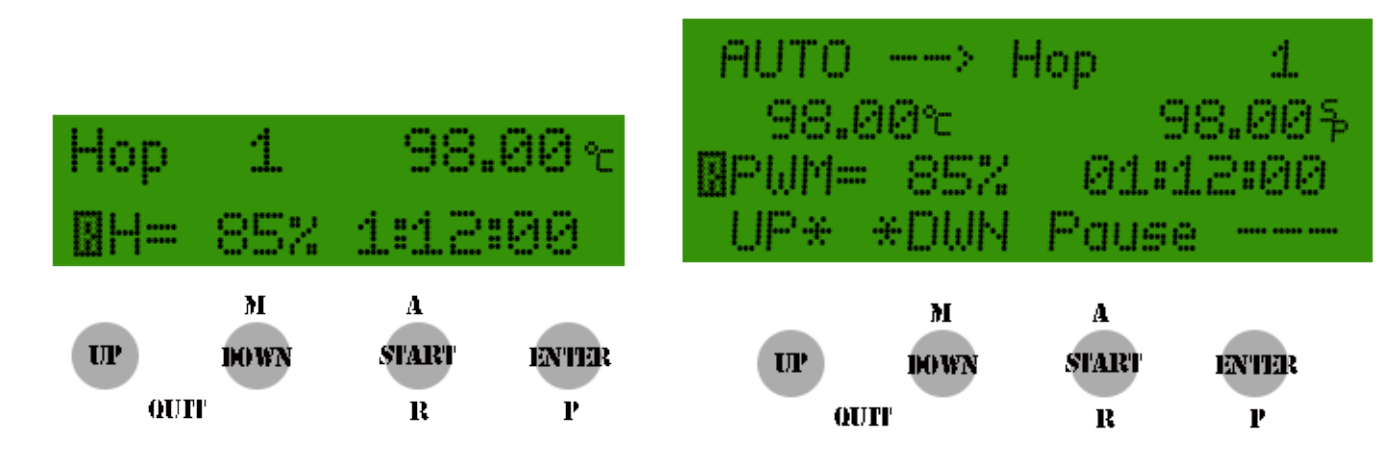

During all steps after Mash IN it's possible to skip one step and force the system to go to the next one.

This can be done by long pressing the ENTER button.

A confirmation is always requested in order to avoid mistakes.

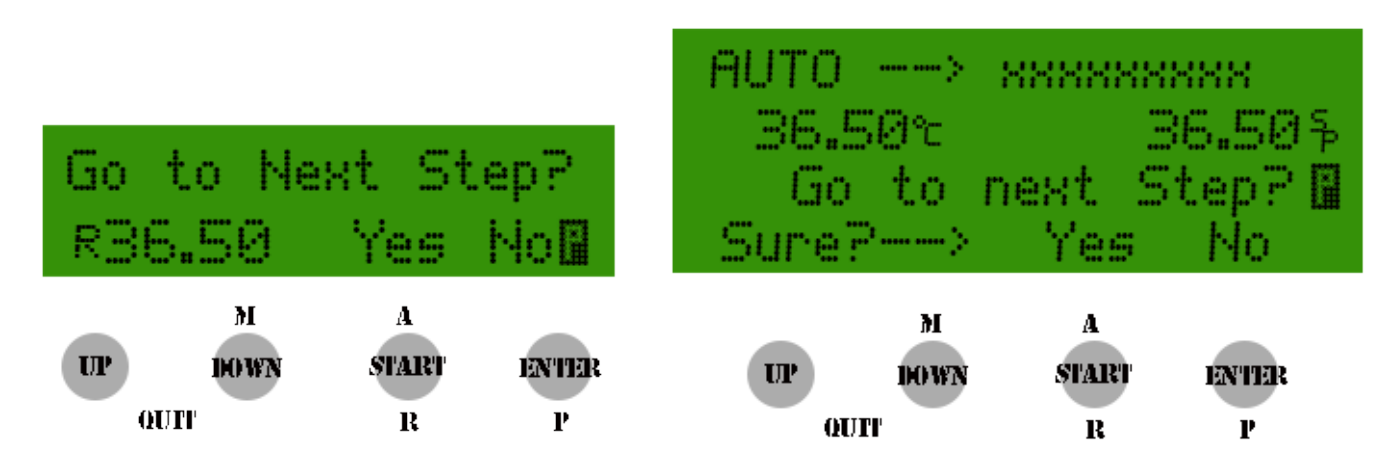

It's also possible to put the automatic mode in PAUSE by holding down the START button for a few seconds

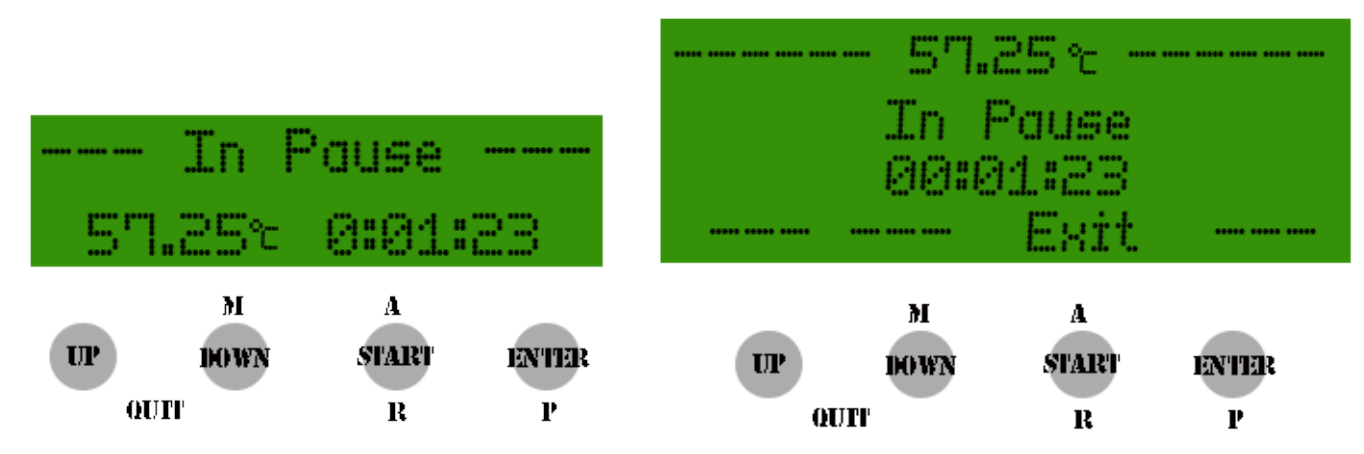

To resume automatic operation you press and hold down the START button again.

At the end of the entire process the system defaults back to its initial settings.

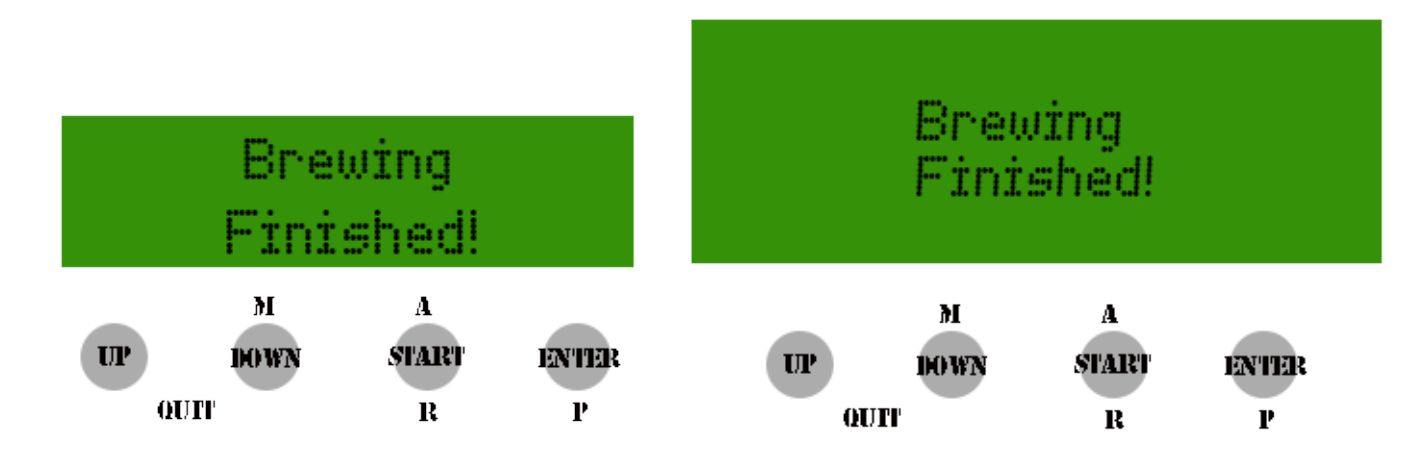

During the process the push buttons will be used for the following operations

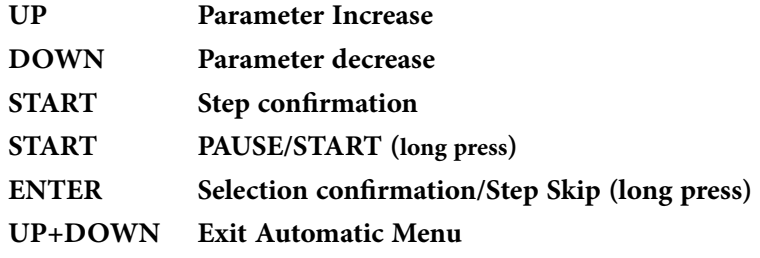